## **Changing My Password**

The password you receive in the mail is only a temporary password. It is randomly generated each year and will be difficult for someone else to guess. However, before you access *My Stop* at the start of each year, we recommend you change your password to something more personal, so it's easier for you to remember and to protect your child's personal information.

To change your password, you must log in to Versatrans e-Link® (the link follows), the system used for all transportation routing and planning in Elk Island Public Schools (EIPS), including *My Stop*. Once you have updated your password through e-Link, you will use this new password every time you log in to access your child's bus information on *My Stop*. The steps below will lead you through the process to change your password.

1. Go to [https://elink.eips.ca/elinkrp/Login.aspx.](https://elink.eips.ca/elinkrp/Login.aspx)

versatrans Tyler's Versatrans e-Link<sup>®</sup> Login

This is the page you will see:

- 2. Type in the username and password that was included in the letter you received from EIPS Student Transportation.
- 3. Click on the *Login* button.
- 4. The screen below will appear. Click on *Options* and follow the drop-down menu, clicking on *Change User Profile*.

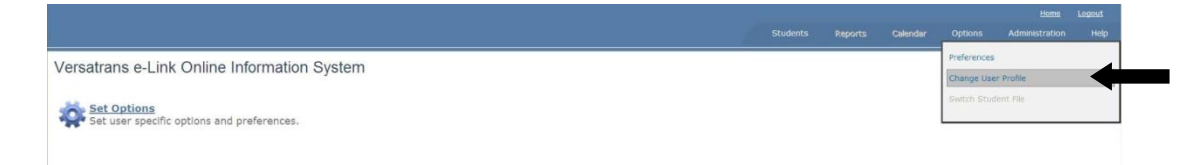

- 5. Type in the password you received from Student Transportation in the *Old Password* field. Type in the new password you want to use in the fields provided.
- 6. Click on the *Update User Profile* button.

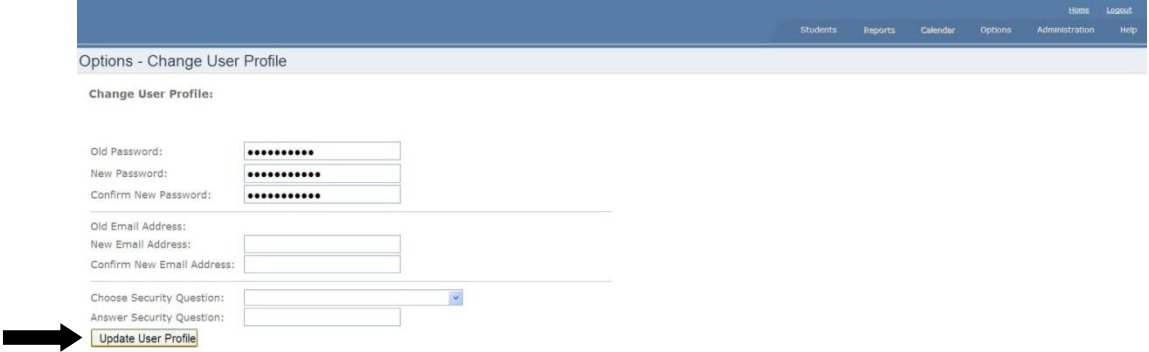

7. Logout: To log out, click on the *Logout* button as shown in the picture below:

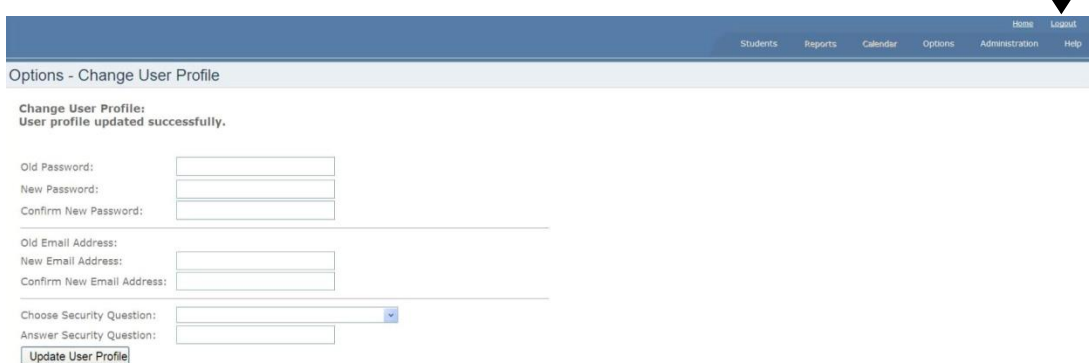

You can now use your new password to access *My Stop* on your smartphone or desktop computer.

If you forget your password, contact Student Transportation at 780-417-8151 to request a password reset.

## **Accessing and Using** *My Stop*

1. Go to [https://onscreen.eips.ca/onscreen/mystop/loginmobile.aspx.](https://onscreen.eips.ca/onscreen/mystop/loginmobile.aspx) (NOTE: This URL works for both desktop computers and mobile devices.) You may want to bookmark this site for future reference. You can also access this link from our division website at [www.eips.ca.](http://www.eips.ca/)

Here is the page you will see:

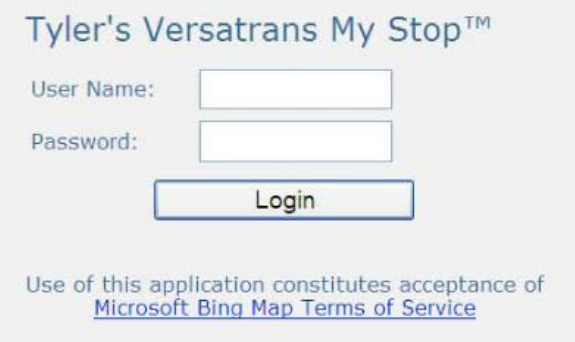

- 2. Type in the username you received from Student Transportation and the new password you created through Versatrans e-Link®.
- 3. Click on the *Login* button.
- 4. On the screen (see the picture below), you will see a map depicting a portion of your child's route.
	- a. Your child's name will display in the box in the top menu bar.
	- b. The yellow arrow represents the current location and direction of your child's bus.
	- c. The box at the bottom of the map lists the current location of your child's bus as well as the estimated time the bus will arrive at your child's bus stop.

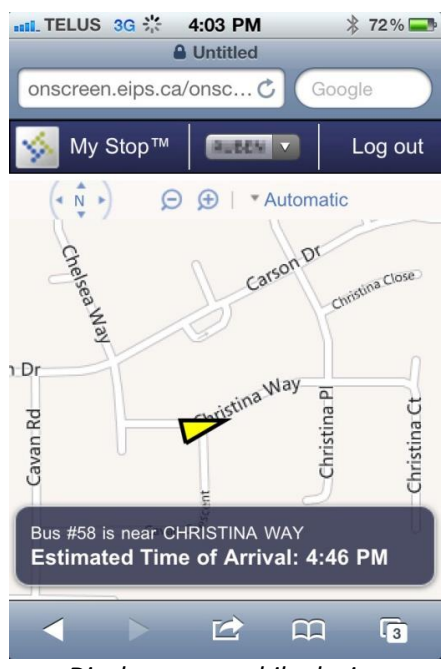

*Display on a mobile device*

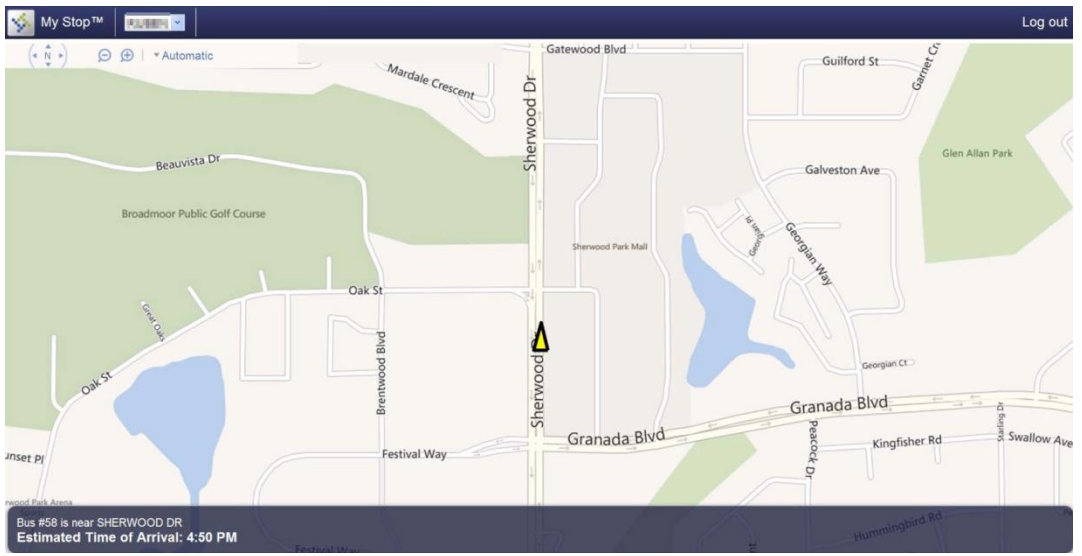

*Display on a desktop computer*

## **Troubleshooting**

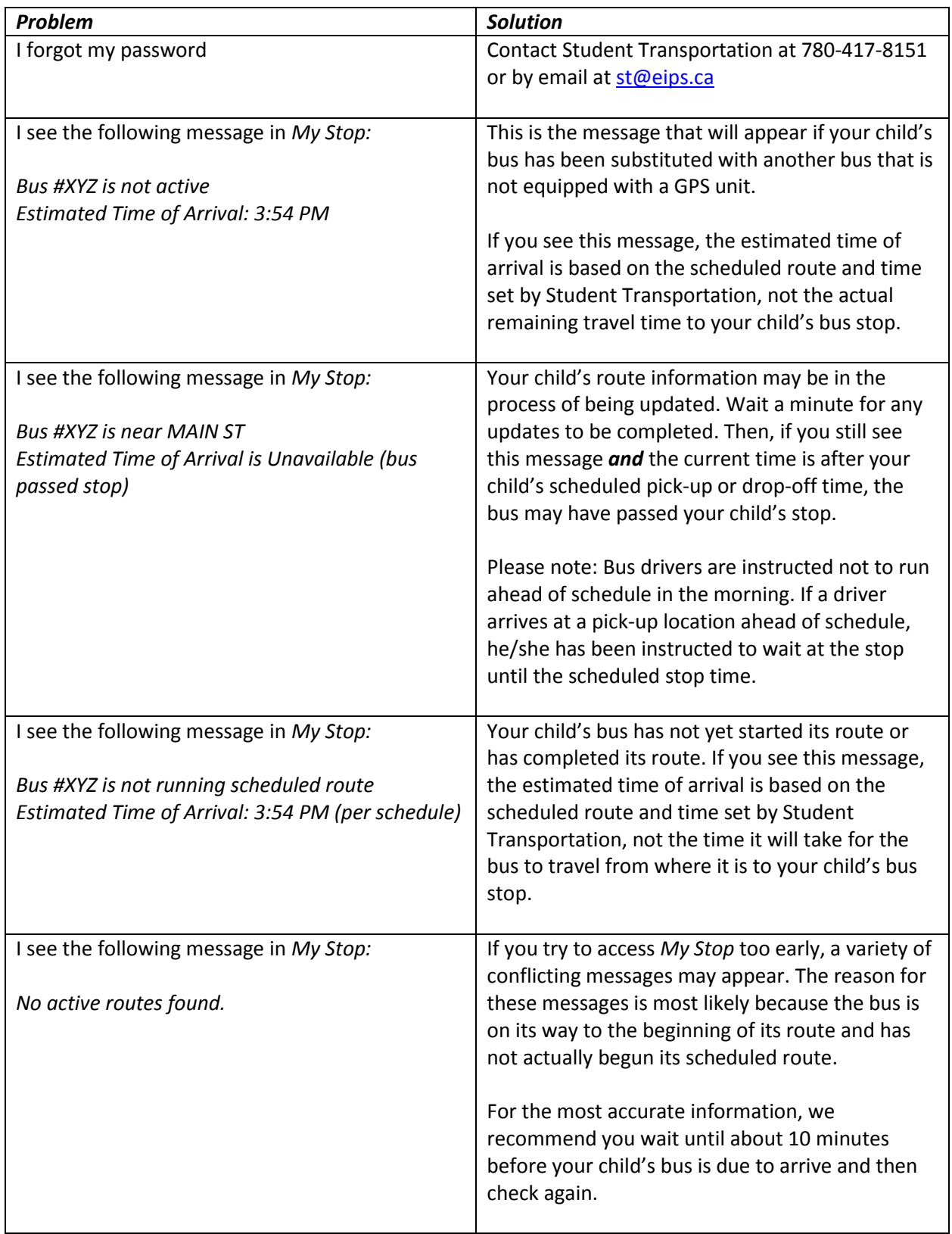

## **Tips & Tricks**

- 1. Do not login to *My Stop* too early before your child's scheduled pick-up or drop-off time. The data provided through *My Stop* is constantly changing. Estimated times of arrival are based on standard GPS route calculations, and not the actual length of time remaining to get to your child's bus stop. You will access the most accurate data if you check the system within 10 minutes of your child's scheduled pick-up or drop-off time.
- 2. We recommend you change your password(s) to something more personal the first time you login to keep your child's information secure.
- 3. Both parents and students will use the same login information to access the system (parents and students do not have separate accounts). Families will have separate login information for each child; however, you can view information on each child from the drop-down menu next to the *My Stop* logo.
- 4. Rather than typing in the full URL address for *My Stop* each time you want to access the system, save it as a favourite on your desktop computer or add a quicklink to the home screen of your smartphone or tablet to have quick and easy access to the system any time you need it.